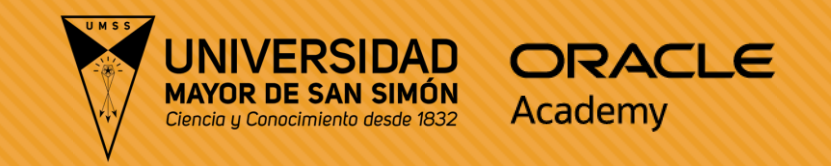

# Oracle Academy | UMSS

Instructivo para solicitar licencia en Oracle Academy

**(Docentes, Administrativos e Investigadores)**

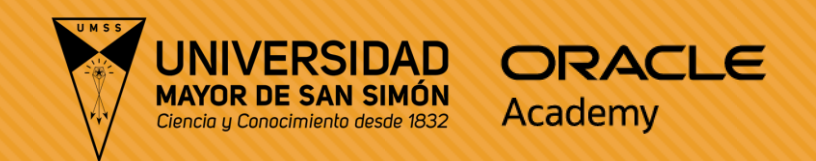

## **Paso 1:**

## Ingrese a: **[Únete a | Academia Oracle](https://academy.oracle.com/en/membership-join-oracle-academy.html)**

 También puede ingresar a: **<https://academy.oracle.com/>** y seleccionar "Join Now" o "Únete ahora"

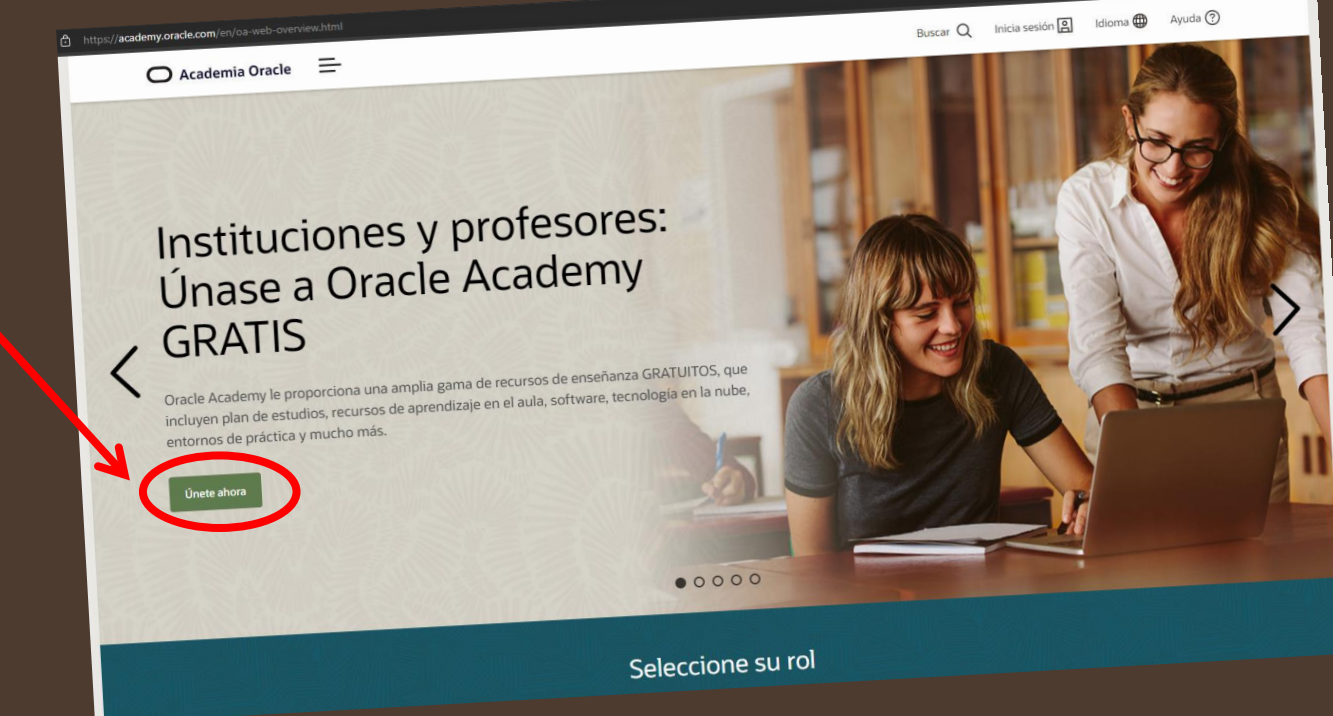

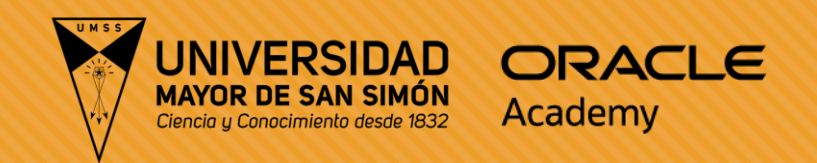

## **Paso 2:**

 Baje a la parte inferior y seleccione *"Cree su cuenta de Oracle y regístrese para obtener la membresía de Oracle Academy"*

Ya tengo una cuenta de Oracle

Este enlace lo llevará directamente al proceso de registro de membresía de Oracle Academy. Este enlace se abre en una nueva pestaña/ventana, por lo que puede consultar esta página.

Inicie sesión en su cuenta y regístrese para obtener la membresía

### No tengo una cuenta de Oracle

Este enlace le llevará al formulario de creación de cuenta de Oracle. Una vez que haya completado el formulario, se le dirigirá al proceso de registro de membresía de Oracle Academy. Este enlace se abre en una nueva pestaña/ventana, por lo que nuede consultar esta página.

Cree su cuenta de Oracle y regístrese para obtener la membresía de Oracle Academy

## **Paso 3:**

• Debe llenar el formulario y al finalizar seleccione el botón de "Crear una cuenta"

**UNIVERSIDAD** 

**MAYOR DE SAN SIMÓN** 

ORACLE

Academy

### **Observaciones:**

• En el campo de correo deberá colocar su correo @umss.edu **[\(Google Workspace UMSS\)](https://www.umss.edu.bo/microsoft-365-para-funcionarios/).**

En caso de problemas con el acceso a su correo puede contactarse con oficinas del **DTIC**, en horarios de oficina o al correo de **[soporte@umss.edu](mailto:soporte@umss.edu)**

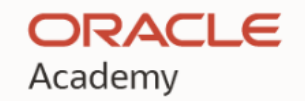

### Crear una cuenta Oracle

¿Ya tiene una cuenta de Oracle? Iniciar sesión

Para registrar su suscripción a Oracle Academy:

Paso 1: Cree y verifique su cuenta de Oracle con la dirección de correo electrónico de su institución. Paso 2: Complete su registro de suscripción.

Para obtener información detallada, visite Únase a Oracle Academy. Si necesita ayuda, visite Ayuda de Oracle Academy.

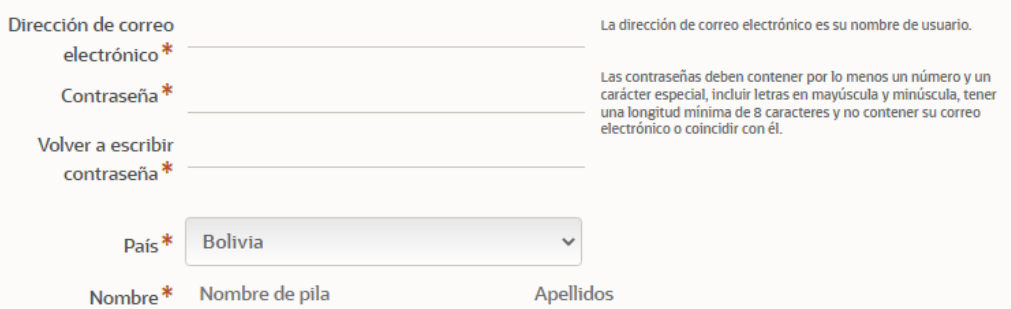

□ Deseo recibir actualizaciones de correo electrónico y novedades sobre Oracle Academy Puede optar por anular su suscripción a todas las comunicaciones de marketing: Anular suscripción.

Al hacer clic en el botón "Crear una cuenta" de abajo, reconoce y acepta que el uso del sitio web de Oracle está sujeto a las Condiciones de uso de Oracle.com. En la Política de privacidad de Oracle encontrará información adicional sobre la recopilación y el uso de su información personal por parte de Oracle, incluida información sobre acceso, conservación, rectificación, eliminación, seguridad, transferencias transfronterizas y otros temas.

Crear una cuenta

Ayuda para Cuentas | Suscripciones | Anular suscripción | Condiciones de uso y privacidad | Preferencias sobre cookies

## **Paso 4:**

• Ingrese a su correo electrónico y busque un correo de Oracle Academy.

**UNIVERSIDAD** 

**AAYOR DE SAN SIMÓN** 

**ORACLE** 

Academy

• Dentro el correo tendrá un enlace de activación. Ingrese al enlace para terminar la confirmación de su correo electrónico.

### Con este paso su cuenta esta correctamente creada.

Ahora deberá solicitar la activación de su licencia de docente de Oracle Academy.

## Compruebe su correo electrónico

Verifique su dirección de correo electrónico para usar la cuenta.

Hemos enviado un correo electrónico a moderador@umss.edu con un botón para que verifique su dirección de correo electrónico.

¿Ha recibido el correo electrónico? Si no lo ha recibido, consulte su carpeta de spam o solicite un nuevo correo electrónico de verificación para hasta 3 días. Si no verifica la dirección de correo electrónico en un plazo de 3 días, deberá crear una nueva cuenta. Si sigue teniendo problemas, consulte Ayuda de la cuenta.

Ayuda para Cuentas | Suscripciones | Anular suscripción | Condiciones de uso y privacidad | Preferencias sobre cookies

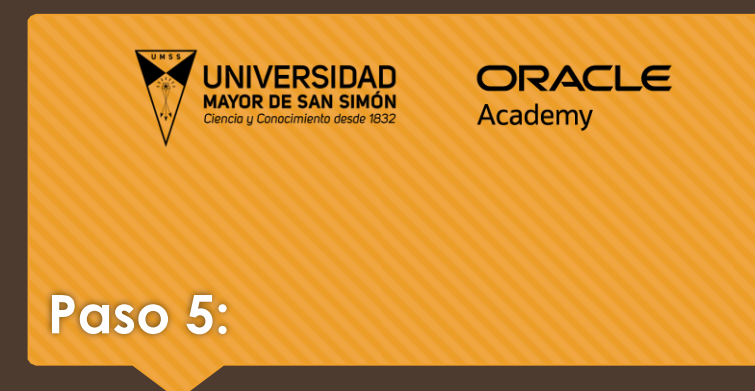

- Una vez confirmado su correo electrónico, será redirigido a: **[https://login.oracle.com/mysso/sig](https://login.oracle.com/mysso/signon.jsp) non.jsp** , para poder solicitar su licencia.
- Ingrese en el campo de **"Username",** el correo electrónico que utilizo en su registro.

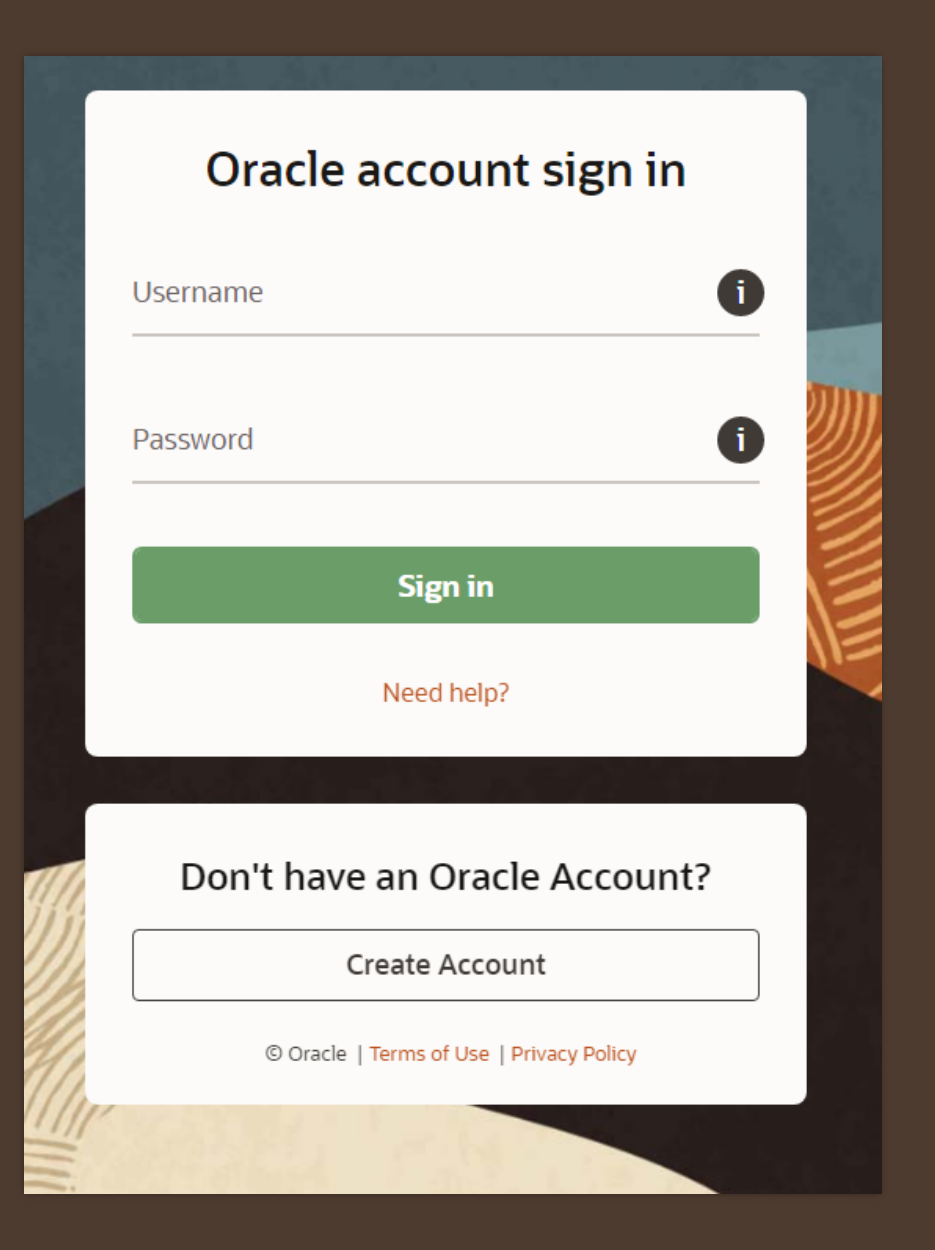

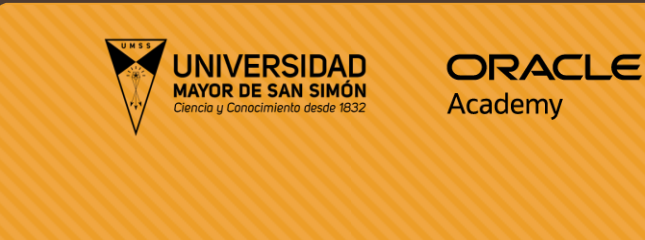

## **Paso 6:**

En esta página deberá buscar la institución.

Se le recomienda usar palabras como "SIMON", "MAYOR DE SAN SIMÓN"

Para localizar más rápidamente la academia de la Universidad Mayor de San Simón.

Recuerde que debe seleccionar la academia que tiene el Checkuot positivo y que se muestra como:

"**Miembro Activo"** ó **"Active Member"** en color verde.

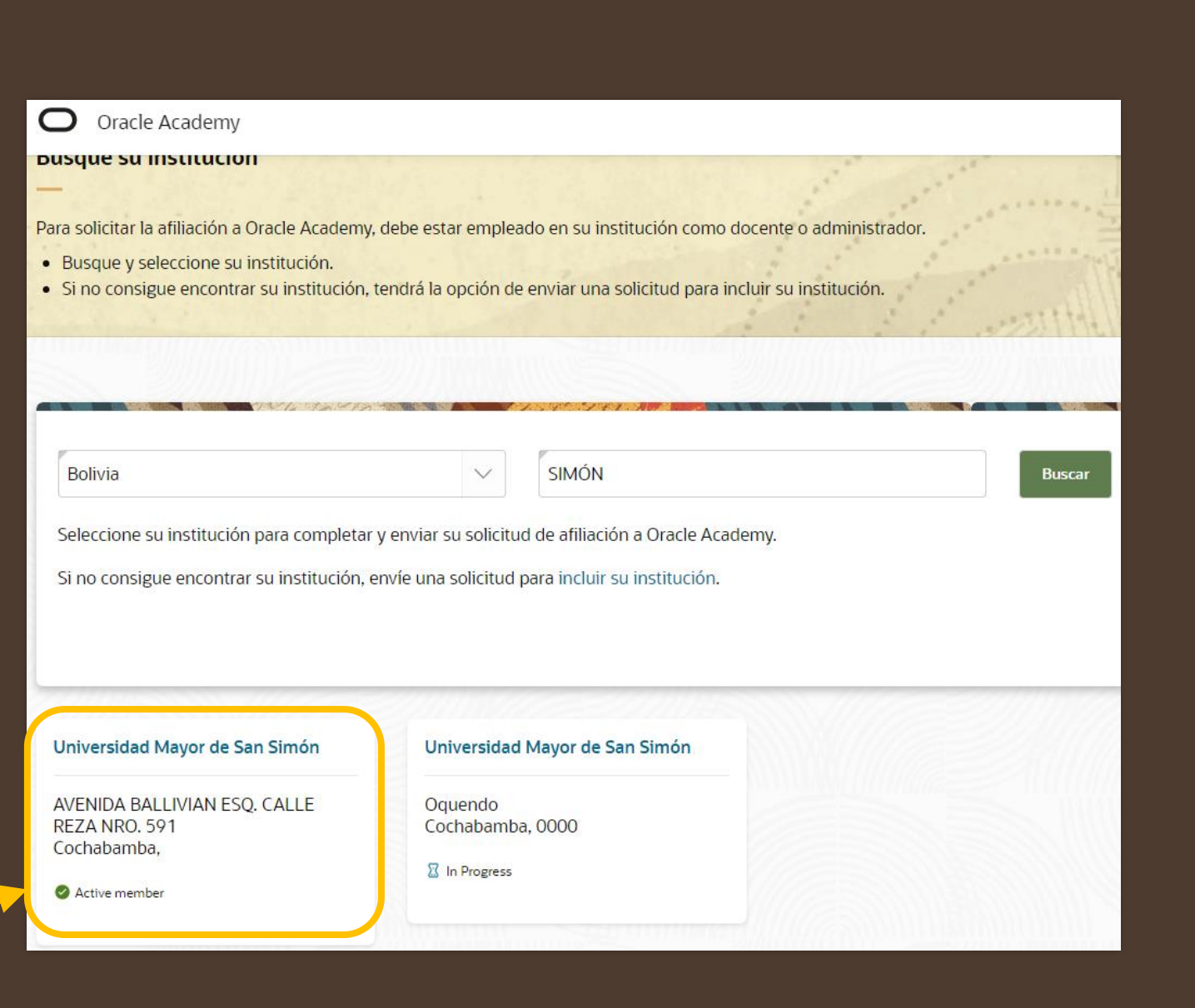

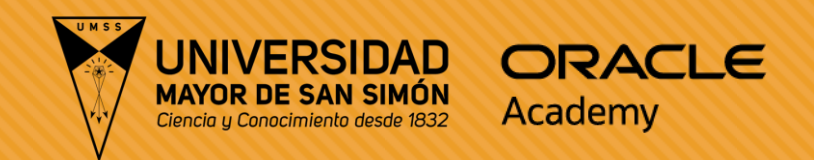

## **Paso 7:**

### Seleccione **"Continuar"**

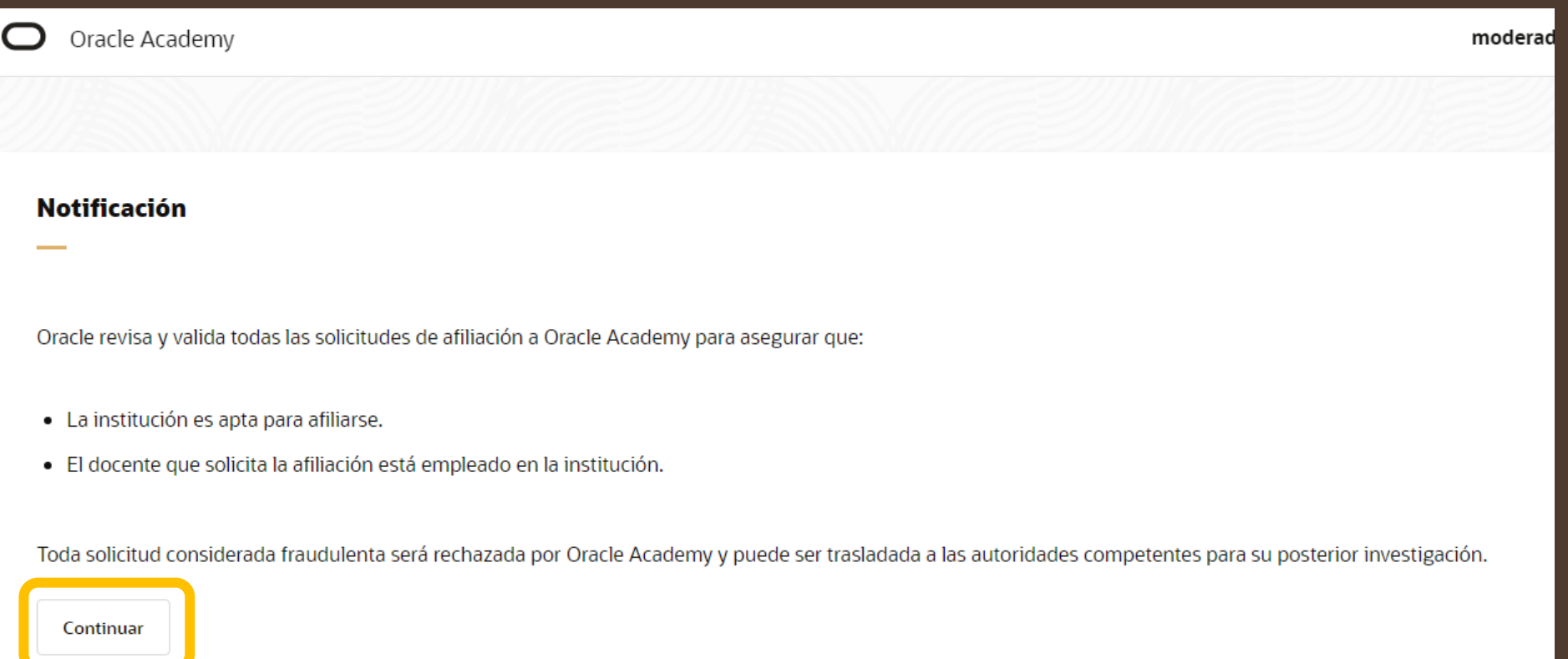

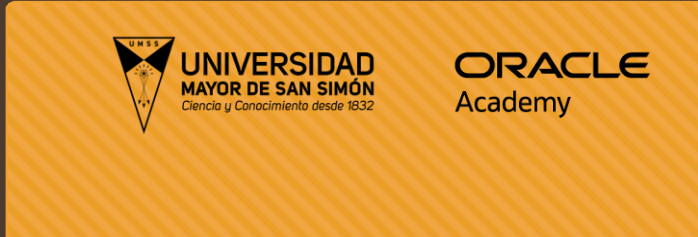

## **Paso 8:**

• Deberá llenar el formulario y no olvidar marcar el **checkout** de compromiso al acuerdo de Oracle Academy.

### **Observaciones:**

- En cargo deberá seleccionar "Docente".
- En Sitio Web del docente, déjelo en blanco (Este campo no es necesario).
- En dirección de envio no agregue nada, es un campo opcional.

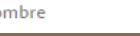

Dirección de correo electrónico

@umss.edu

Si necesita editar su nombre o dirección de correo electrónico, inicie sesión con su cuenta de Oracle. Si necesita ayuda para actualizar su cuenta de Oracle, haga clic aquí.

 $\checkmark$ 

#### Cargo

#### Seleccionar

Solo los empleados de una institución (docentes, administradores, etc.) están autorizados a registrar una afiliación a Oracle Academy.

Sitio web de docente

Especifique un vínculo donde pueda verificarse su empleo en el sitio web de su institución (ej. directorio de personal).

### Dirección de envío

Introduzca una dirección de envío (opcional)

Introduzca la dirección donde recibe los envíos si es distinta a la dirección de su institución.

### Afiliación docente: Revise el Acuerdo de Oracle Academy

Revise el acuerdo firmado por su institución, que incluye las condiciones que se aplican a su afiliación a Oracle Academy.

#### **Acuerdo de Oracle Academy**

Me comprometo a cumplir el Acuerdo de afiliación institucional a Oracle Academy firmado por mi institución.

**Enviar registro** 

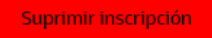

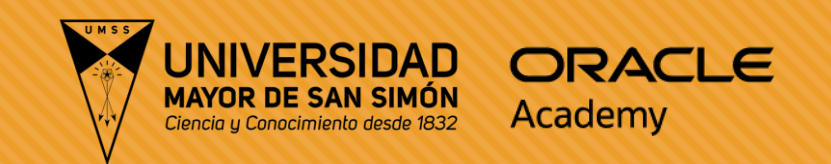

# **En un plazo de 24 horas se activará su licencia de ORACLE ACADEMY UMSS**

Dudas o Consultas**: [soporte@umss.edu](mailto:soporte@umss.edu)**

**DTIC – DPPyS - UMSS**

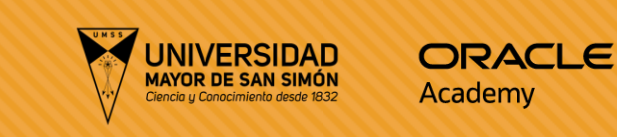

## **Ingreso a Oracle Academy**

- Una vez activa su licencia deberá ingresar a: **[https://academy.oracle.com](https://academy.oracle.com/)**
- Deberá ingresar a **"Sign in"** , donde se desplegará dos opciones y debe seleccionar **"Sign in to Member Hub"**
- Esto le llevará a una ventana de ingreso a los recursos de **Oracle Academy.**

**[https://myacademy.oracle.com/lmt/lmtL](https://myacademy.oracle.com/lmt/lmtLogin.prEnc?site=oa) ogin.prEnc?site=oa**

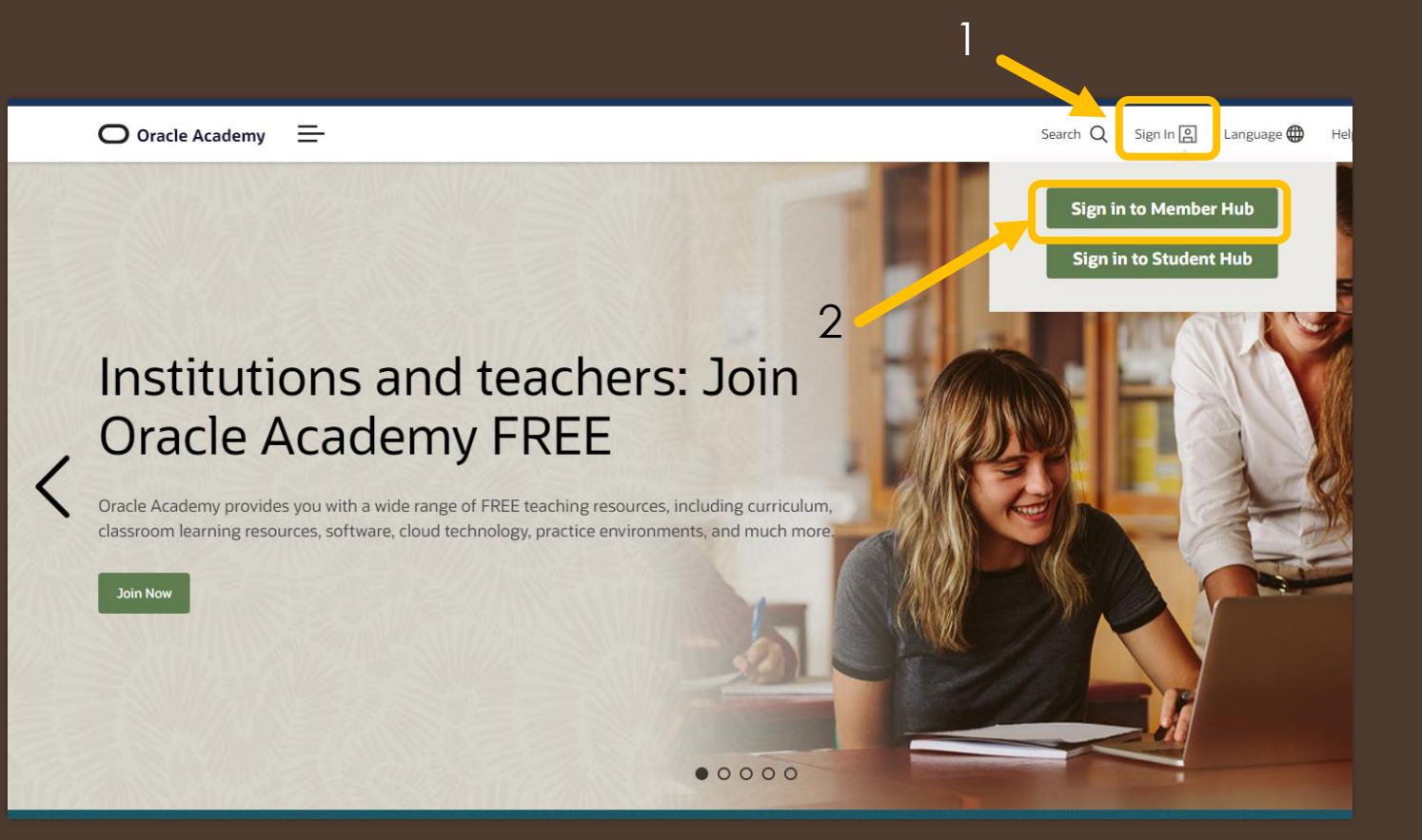

Dudas o Consultas: **[soporte@umss.edu](mailto:soporte@umss.edu) DTIC – DPPyS - UMSS**